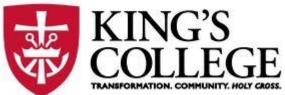

How to Advise Students Using the New Self-Service Features

King's College Summer 2022

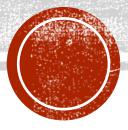

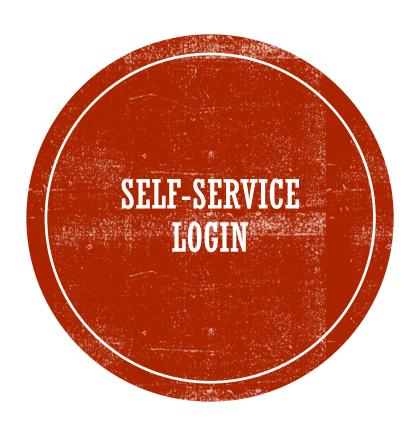

### Select the Advising Tile

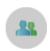

#### Advising

Here you can access your advisees and provide guidance & feedback on their academic planning.

### ADVISEE LIST

Any new notifications will appear in the top right corner. Advisees who request a review will move to the top of your advisee list, and you will see a check next to their name.

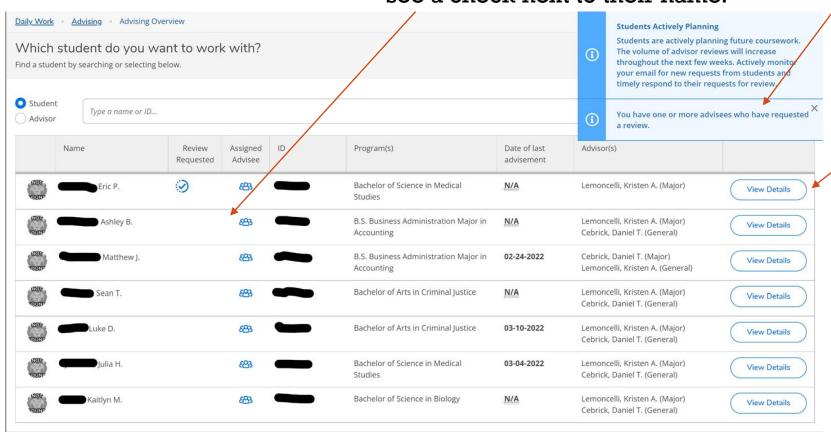

Select the "View Details" button to begin the advising process.

Advisors will also receive an email when an advisee requests a review.

#### Academic Plan Review Requested

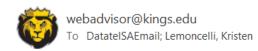

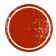

# PROGRESS TAB

Show Program Notes

This progress tab for an advisee is the degree audit and shows the student's program/major as well as many other important pieces of information.

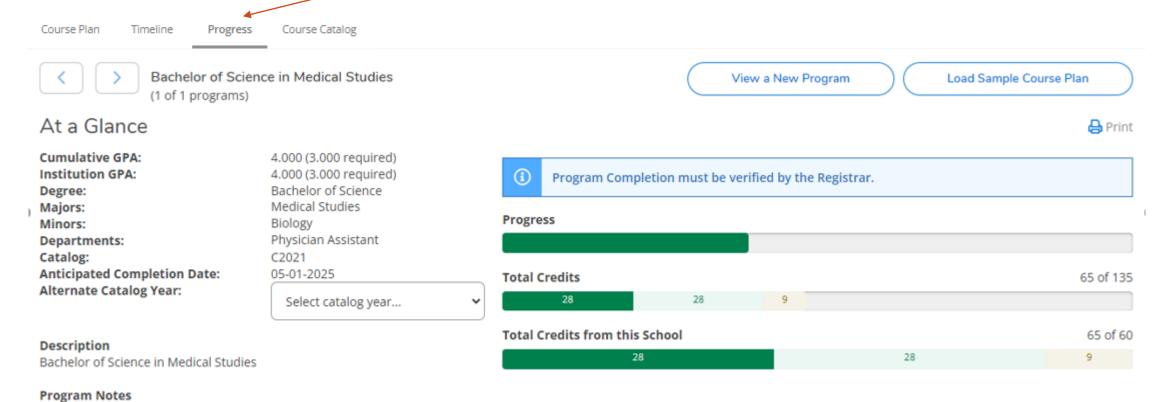

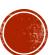

### PROGRESS TAB: REQUIREMENTS - COMPLETED

Reviewing the advisee's progress tab will show which requirements are complete, in progress, and not-started, so the advisor can know which courses the advisee will need to be advised to take. When a requirement is completed, the information will collapse and show "1 of 1 Completed" in Green.

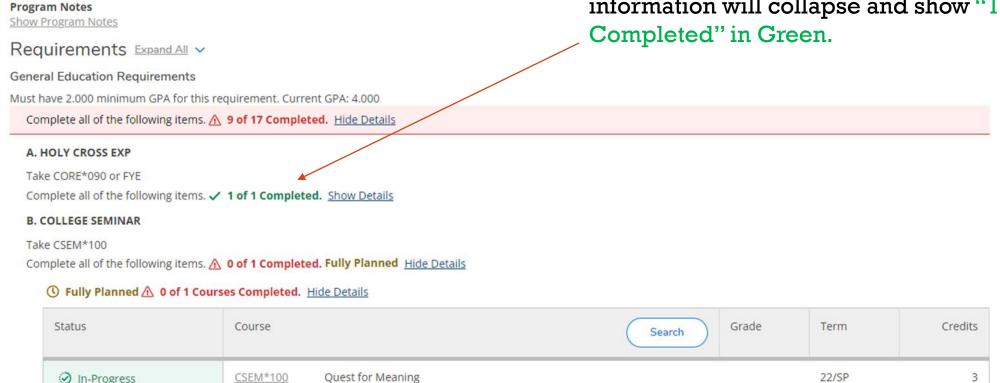

#### C. ACADEMIC WRITING

Take CORE\*110 or ENGL\*110

Complete all of the following items. ✓ 1 of 1 Completed. Show Details

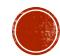

# PROGRESS TAB: REQUIREMENTS — IN PROGRESS

C. ACADEMIC WRITING

Take CORE\*110 or ENGL\*110

Complete all of the following items. < 1 of 1 Completed. Show Details

however, it will not show "Course **Program Notes** Show Program Notes Completed" until a passing grade is Requirements Expand All V entered. General Education Requirements Must have 2.000 minimum GPA for this requirement. Current GPA: 4.000 Complete all of the following items. A 9 of 17 Completed. Hide Details A. HOLY CROSS EXP Take CORE\*090 or FYE Complete all of the following items. ✓ 1 of 1 Completed. Show Details B. COLLEGE SEMINAR Take CSEM\*100 Complete all of the following items. A 0 of 1 Completed Fully Planned Hide Details **(**) Fully Planned **(**A) 0 of 1 Courses Completed. Hide Details Status Grade Term Credits Search CSEM\*100 In-Progress Quest for Meaning 22/SP

For any requirements that are in

progress, the status bar will show

In-Progress in green, and the term for

which the course is registered. You can

also see the course is fully planned;

# PROGRESS TAB: REQUIREMENTS — NOT STARTED

For any requirements that have not been started, you will see the status in red stating not started and can search for available course offerings right from the degree audit for an advisee, if needed.

#### G. GLOBAL CONNECTIONS

Take 1 course from ECON, GEOG, HIST, PS, SOC 150-199
Complete all of the following items. ⚠ 0 of 1 Completed. Hide Details

#### **⚠ 0 of 1 Courses Completed.** Hide Details

| Status        | Course | Search |
|---------------|--------|--------|
| ① Not Started |        |        |

Click on the "Search" button to search for courses you might want to take that will satisfy your Global Connections requirement.

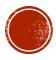

### PROGRESS TAB: REQUIREMENTS — NOT STARTED (CONT'D)

Use the Filter Results task bar to select the upcoming term to add to the advisee course plan.

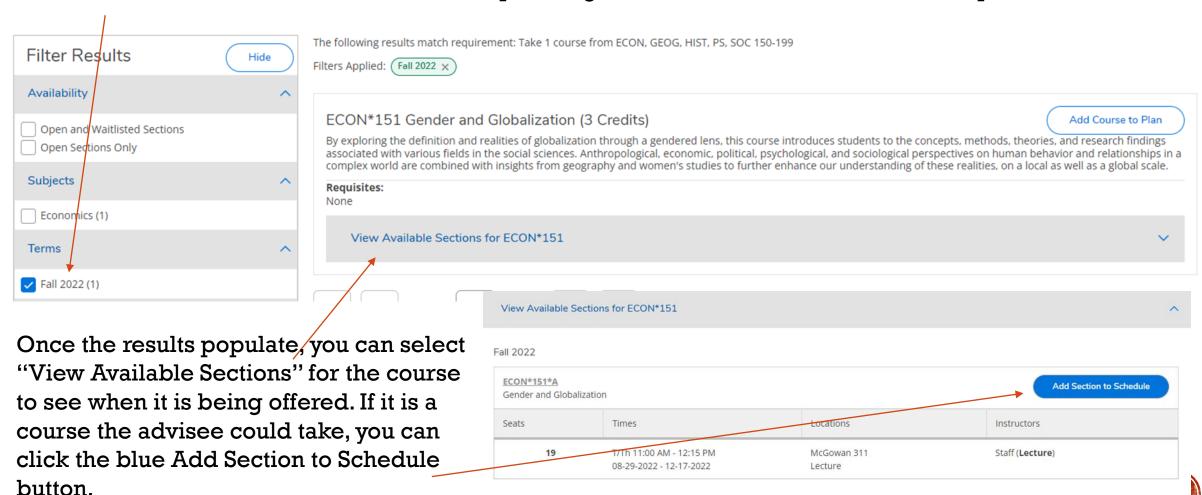

### PROGRESS TAB: REQUIREMENTS — NOT STARTED (CONT'D)

The Section Details screen will pop up with the details about the course.

You can then select the blue "Add Section" button.

#### \*NOTE\*

You may want to review the course plan an advisee submitted first prior to adding any requirements to the advisee's course plan. This is explained in the next slide.

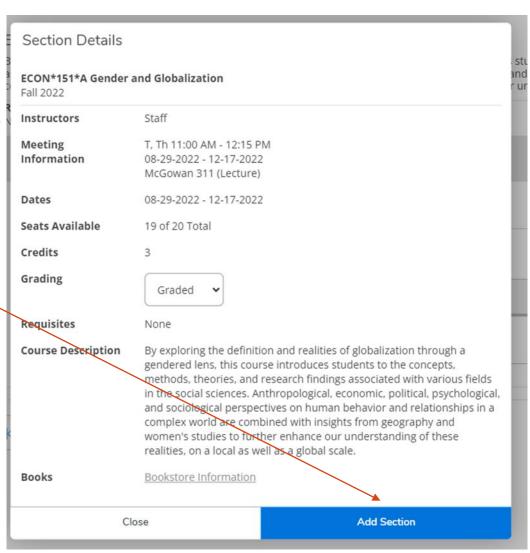

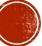

### ADVISEE: VIEW DETAIL

After you select the "View Detail" button or the "Course Plan" tab, you will see the page below for your advisee, which reflects the current semester information. Remember to toggle over to the next semester, Fall 2022.

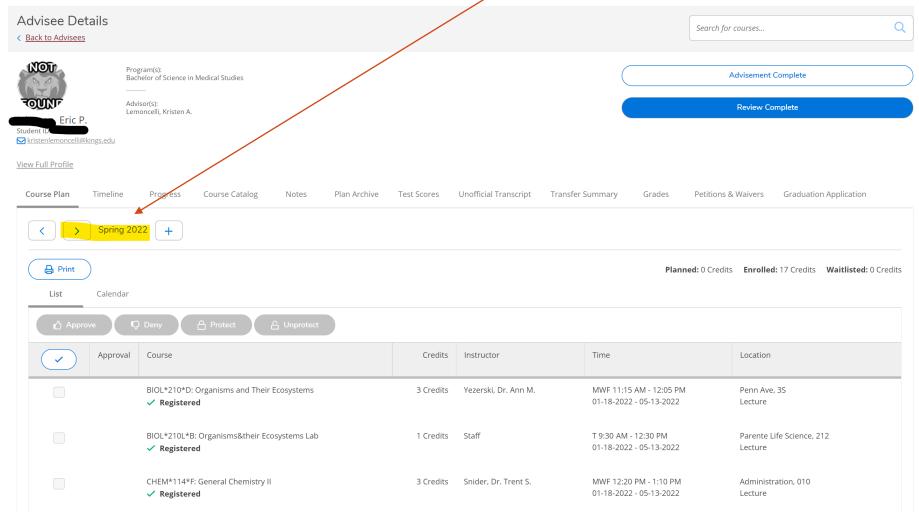

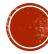

### ADVISEE: VIEW DETAIL

Once viewing the Fall 2022 semester, you can review the courses the student added to the tentative course plan. The advisor will need to individually approve or deny each course the student selected.

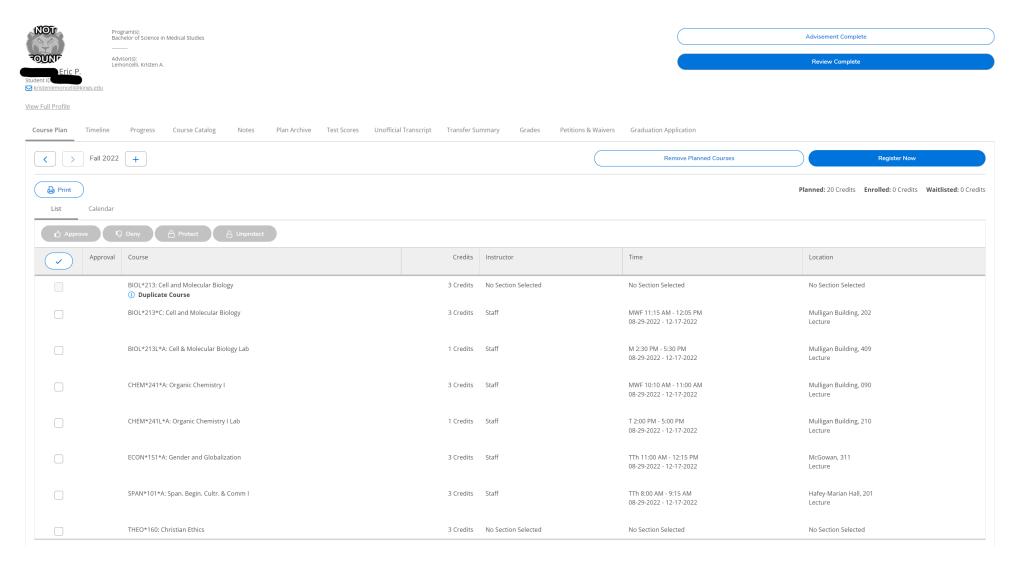

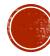

### REVIEW ACADEMIC PLAN

#### **APPROVING** a Course

Click the box next to each course you would like to Approve, and then select the "Thumbs Up Approve" button. Once approved, a will appear next to the course.

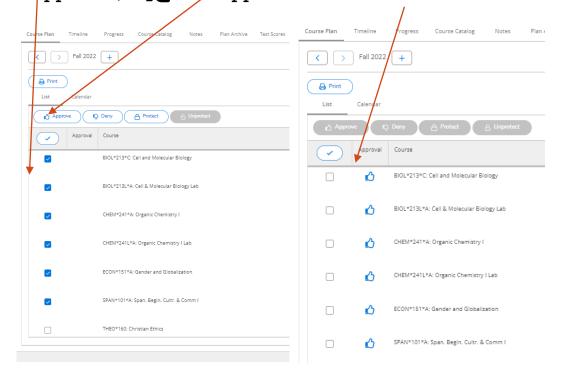

#### **DENYING** a Course

Click the box next to each course you would like to Deny, and then select the "Thumbs Down Deny" button. Once denied, a will appear next to the course.

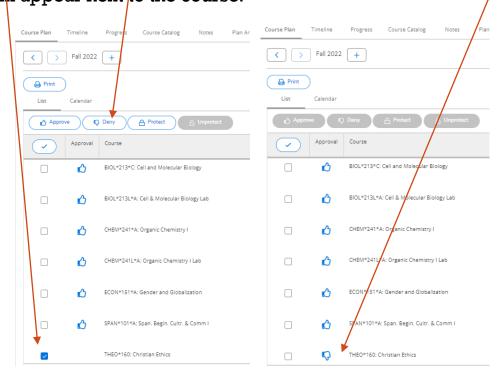

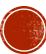

# REVIEW ACADEMIC PLAN

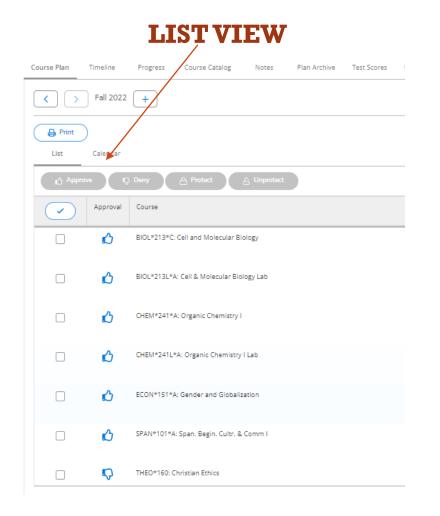

# CALENDAR VIEW Nes Pian Archive (est Scores Unofficial Transcript Iransfer Summary Grades Pétdons & Waivers

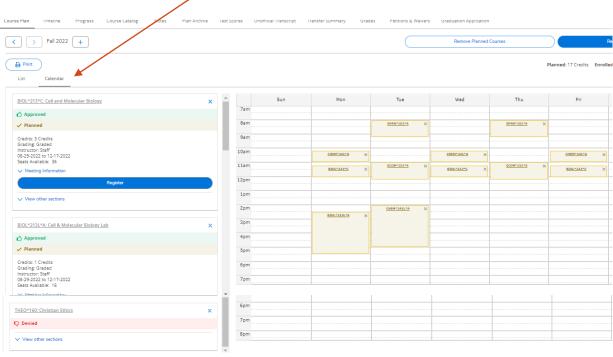

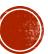

If an advisee does not select a course on their course plan that the advisor wants to recommend for next semester, the advisor can add the course to the plan. While in the advisee record, select the "Course Catalog" tab. From there, enter the selection criteria for the course(s) you're

interested in searching. Click "Search" button. Course Plan Timeline Progress ourse Catalog Notes Plan Archive Test Scores Advanced Search Subject Search Fall 2022 + Catalog Advanced Search Print Results View Calendar Catalog Listing View other sections Section Listing SPAN\*101\*A: Span. Begin. Cultr. & Comm Term Meeting Start Date Approved Fall 2022 MM-dd-yyyy ✓ Planned Credits: 3 Credits Grading: Graded Courses And Sections Instructor: Staff 08-29-2022 to 12-17-2022 9am Seats Available: 25 English Course numbe Register Course numbe View other sections Clear Search

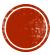

Course sections for the selected criteria will appear, at which time the advisor can click the blue "Add" button for the interested course. (The advisor can toggle back to the calendar view of the course plan if you want to review the times of the courses on the student's current plan. The information under "Course Catalog" will still be available.)

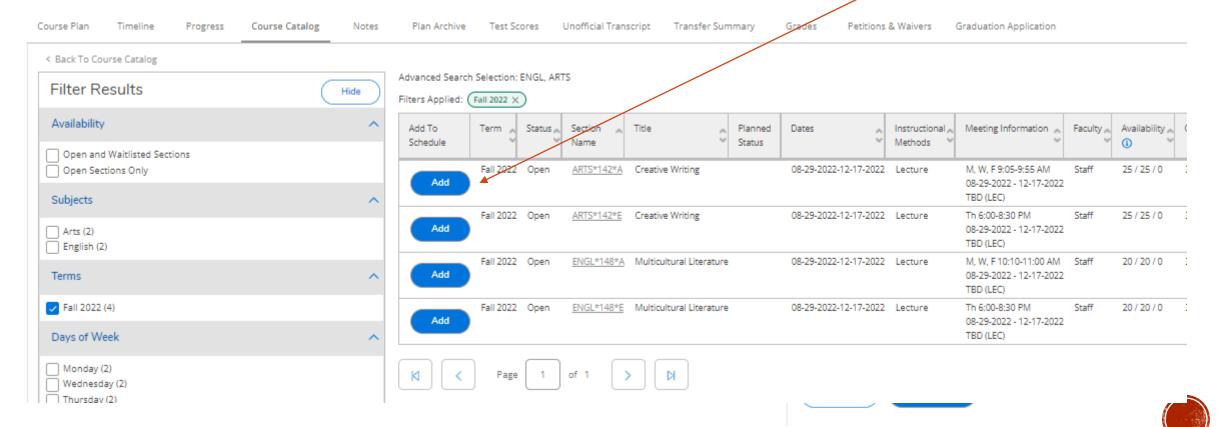

After clicking the blue "Add" button, the Section Details will pop up. The advisor can select "Add Section."

Once a course is added, the advisor will see "Planned Course" below the planned status of the course section as well as see a brief notification in the top right of the screen.

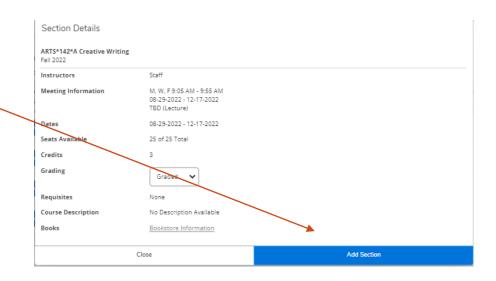

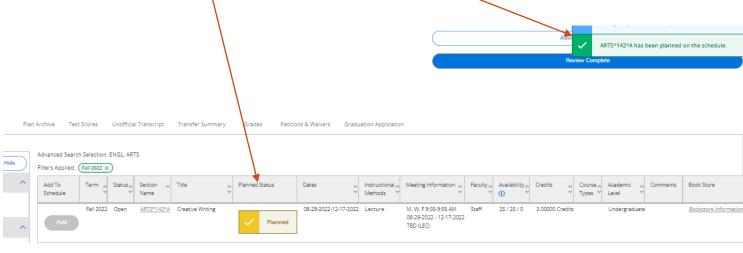

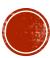

After any additional courses are added to an advisee's plan, the advisor can toggle back to the "Course Plan" for the advisee.

Any new courses added to the course plan can then be approved by the advisor by using the same process as previously described under "Review Academic Plan." (slide 6) Select the box next to the course and select the "Approve" button.

If the Advisor is assisting the student to register on the spot, the advisor can then toggle to the Calendar View.

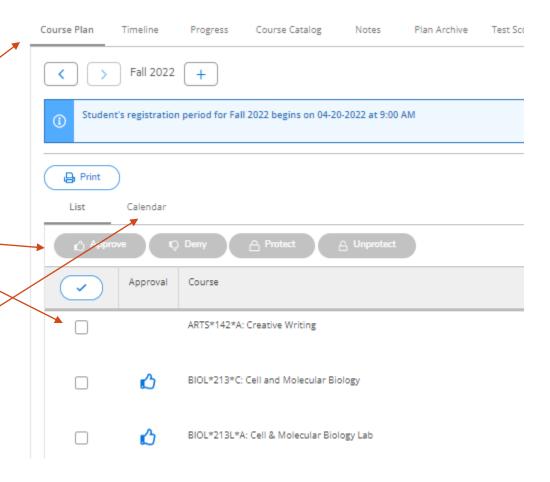

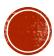

### REGISTERING AN ADVISEE FOR A COURSE

If the Advisor is assisting the student to register on the spot (Summer Orientation or after the student's assigned registration time), the advisor can then toggle to the Calendar View and click the blue

"Register" button.

This will add the course to the student's schedule and should now be in green on the calendar.

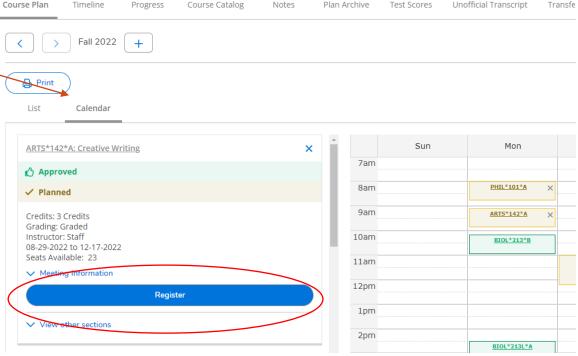

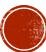

### DROPPING AN ADVISEE FROM A COURSE

If the Advisor is assisting the student to drop a course on the spot (Summer Orientation or after the student's assigned registration time), the advisor can then toggle to the Calendar View and click the blue "Drop" button. From there, the advisor can select the section(s) to drop and click the blue update button. This will drop the course from the student's schedule and should revert to gold on the calendar.

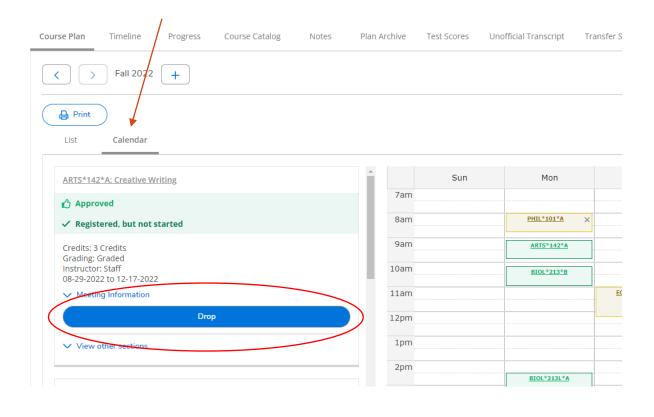

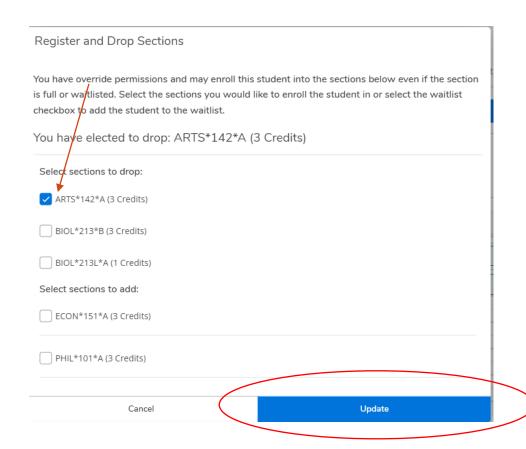

### VIEW OTHER SECTIONS OF A COURSE

If the Advisor is helping the student to rearrange their course schedule and see which times a certain course section is offered, there is a helpful feature that can be of assistance. The advisor can select "View Other Sections." Lightly shaded below the registered section details will appear the details of any other sections being offered for that course. The other sections will also appear lightly shades in the calendar view. This is helpful to view any conflicts.

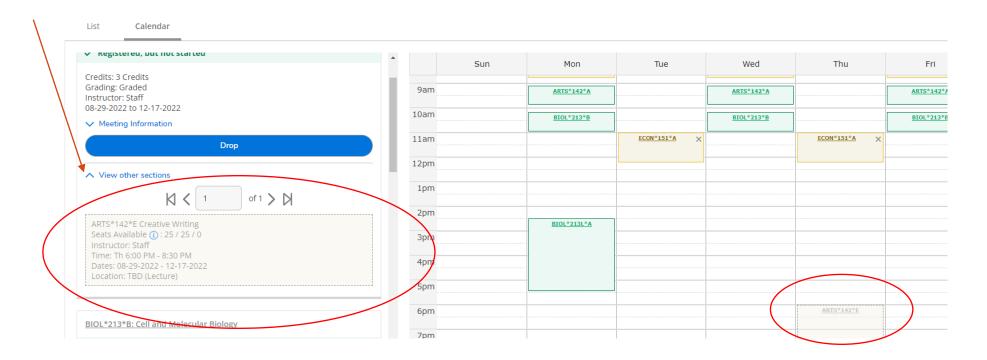

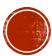

### REVIEW COMPLETE/ADVISEMENT COMPLETE

Once an advisor has successfully completed the review of the course plan for their advisee, the advisor has two options:

#### 1. REVIEW COMPLETE

 The advisor can select review complete if the advisor and advisee anticipate continual discussion about the course plan for next semester.

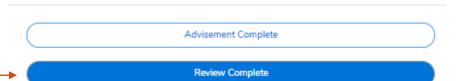

#### 2. ADVISEMENT COMPLETE

 The advisor can select advisement complete if the advisor and advisee have agreed upon a course plan for next semester.

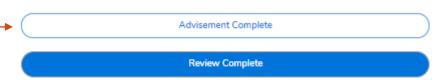

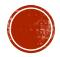

### REVIEW COMPLETE/ADVISEMENT COMPLETE (CONT'D)

If the Advisor selects...

#### 1. REVIEW COMPLETE

 The advisee will receive the following email communication:

### Planned Review Complete

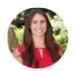

kristenlemoncelli@kings.edu To DatatelSAEmail; Lemoncelli, Kristen

Dear Advisee, Your Advisor has reviewed your course plan.

#### 2. ADVISEMENT COMPLETE

 Advisors will receive the below popup and can click "Continue."

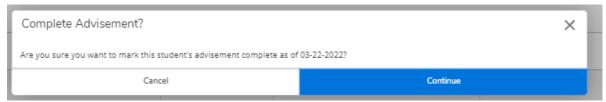

 The advisee will receive the following email communication:

#### **Advisement Complete**

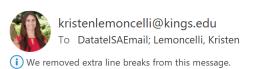

11:4

Your academic advisement is officially complete between you and your advisor. You are now able to register at your assigned registration time.

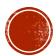

### ADVISEMENT COMPLETE

- Once Advisement is complete between the advisor and advisee, the advisee can plan and schedule their classes for next semester. When the advisee logs into their self-service account at their assigned registration time, they will be able to register for each of their courses.
- Should alternate courses for the advisee be closed, the advisee may request to review their course plan again for another course to be approved and added to their schedule. At this time, the advisor would be able to approve/deny the course or register the student for the course since the assigned registration time has now passed.
- Any students needing to be added to a closed course section, or who do not meet a pre-requisite, etc., will still need to be registered through the Registrar's Office with appropriate approval.

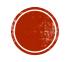

### **Advisee Assigned Registration Time**

When viewing the details of an advisee for the upcoming semester, the advisor will immediately be greeted with a blue notification banner of their advisee's specific assigned registration time. The advisee can also see this on their account.

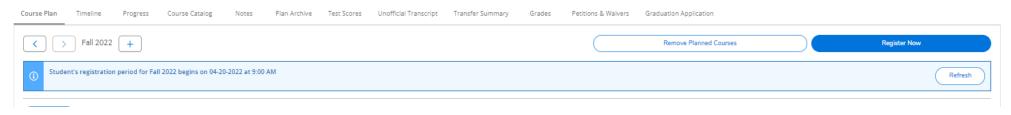

If a student tries to register before their assigned registration time, the student will also receive the following notifications:

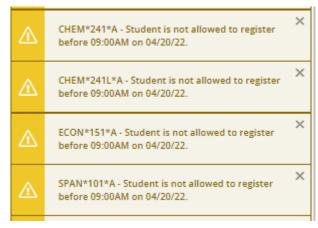

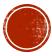

### Can an ADVISOR register an ADVISEE?

If the advisor meets with their advisee
 BEFORE the advisee's assigned registration time, NO, the advisor cannot register the advisee.

If the advisor meets with their advisee **AFTER** the advisee's assigned registration time, **YES**, the advisor can register the advisee.

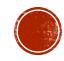

3 Credits Staff

### **Protect Button**

The 'protect' feature does not restrict registration. It is used to prevent the student from removing any protected course from their plan and from moving it to another term.

If an advisee should be taking a specific course in a specific semester, an advisor can "Protect" the course by selecting the course(s) and clicking the "Protect" button.

BIOL\*213\*C: Cell and Molecular Biology

BIOL\*213L\*A: Cell & Molecular Biology Lab

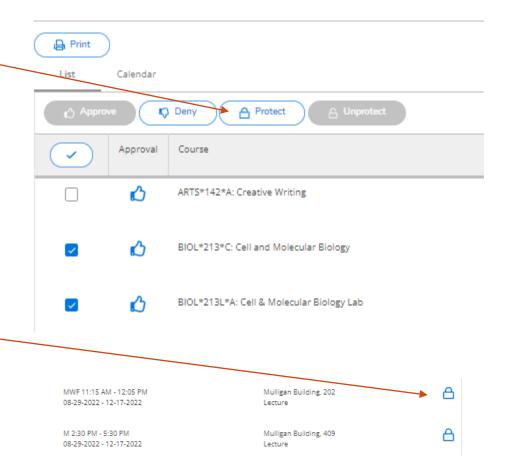

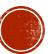

### TIMELINE TAB

Advisors can see a semester-by-semester breakdown of what students have taken in each semester.

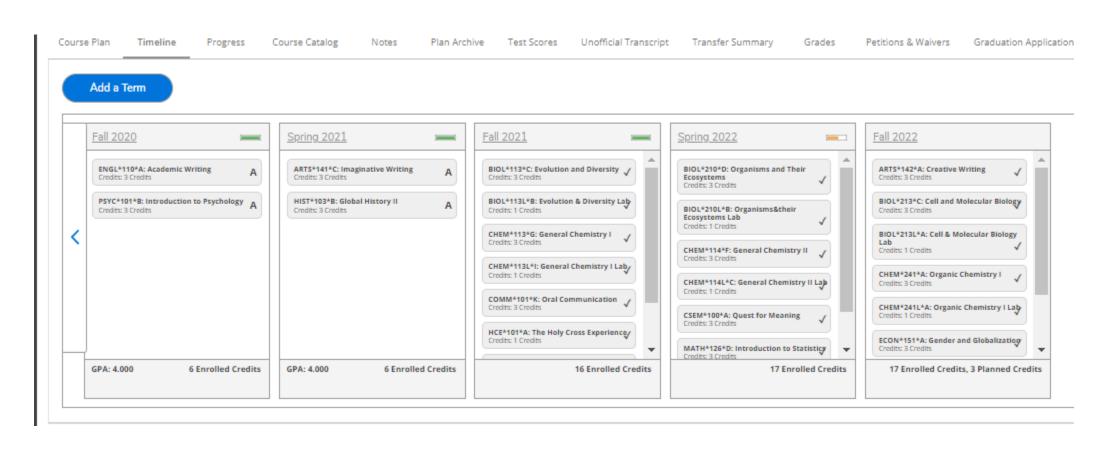

### **NOTES TAB**

Advisors and advisees can send notes internally back and forth when communicating about Advising. After a note is composed and saved, both advisees and advisors can see the notes in "View Note History."

| Course Plan | Timeline                               | Progress | Course Catalog | Notes           | Plan Archive       | Test Scores         | Unofficial Transcript        | Transfer Summary           | Grades           | Petitions & Waivers | Graduation Application |
|-------------|----------------------------------------|----------|----------------|-----------------|--------------------|---------------------|------------------------------|----------------------------|------------------|---------------------|------------------------|
| Compos      | e a Note                               |          |                |                 |                    |                     |                              |                            |                  |                     |                        |
|             |                                        |          |                |                 |                    |                     |                              |                            |                  |                     |                        |
|             |                                        |          |                |                 |                    |                     |                              |                            |                  |                     |                        |
| Save N      | ote                                    |          |                |                 |                    |                     |                              |                            |                  |                     |                        |
| View No     | te History                             | ,        |                |                 |                    |                     |                              |                            |                  |                     |                        |
|             | lan looks great! I<br>Kristen A. on 03 |          |                | eview the char  | ges when you hav   | e a moment and      | if you agree, I will mark yo | our advisement as comple   | ete. Thank you   | !                   |                        |
|             | icelli, Can you pl                     | _        |                | 022? I am think | ing of taking SPAN | 101, but if it is c | losed when it is my turn to  | o register, my next option | will be to regis | ster for ECON 151.  |                        |
|             |                                        |          |                |                 |                    |                     |                              |                            |                  |                     |                        |

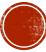

### **NOTES TAB – RESTRICTED NOTES**

Advisors can compose a restricted note that an advisee cannot see.

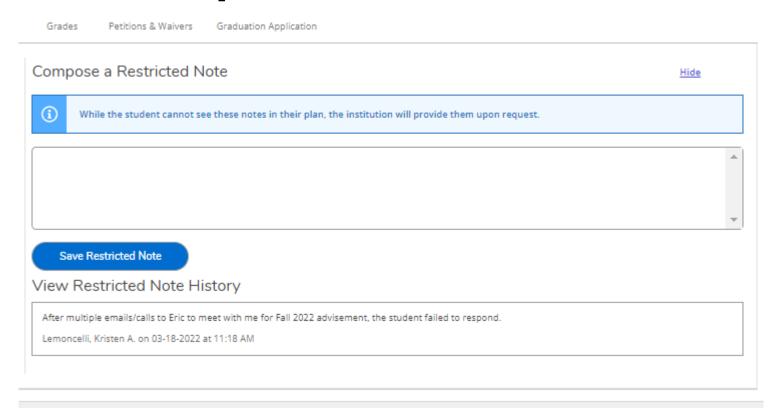

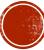

### **PLAN ARCHIVE**

Advisors can archive each course plan reviewed to keep track of any changes that have been made from each review session. Once selecting "Review Complete" or "Advisement Complete" each time you make changes to an advisee's course plan, the advisor will be prompted to archive the plan. Click the "Archive" button and each time a plan is archived, it will be saved in the "Plan Archive" tab.

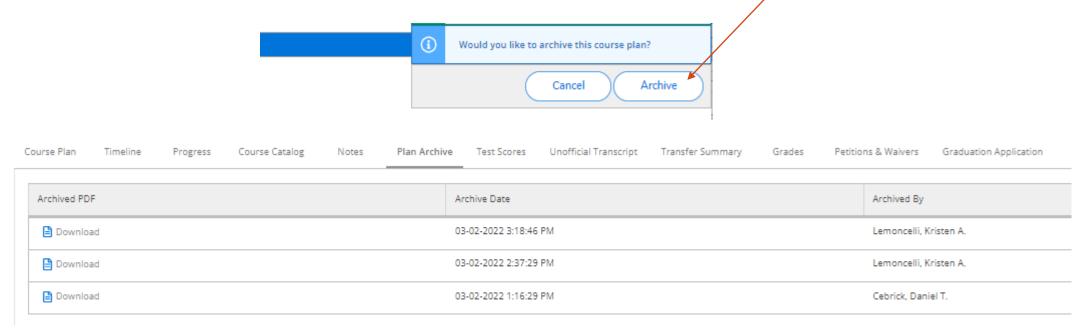

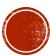

### **TEST SCORES**

Advisors can review standardized test scores for advisees as well as their placement test scores.

| urse Plan Timeline Progress                        | Course Catalog Notes Plan A | Archive Test Scores | Unofficial Transcript Transfe | er Summary Grades | s Petitions & Waivers | Graduation Application |
|----------------------------------------------------|-----------------------------|---------------------|-------------------------------|-------------------|-----------------------|------------------------|
|                                                    |                             |                     |                               |                   |                       |                        |
| dmission Tests                                     |                             |                     |                               |                   |                       |                        |
| Test                                               | Date Taken                  | Sc                  | ore                           | Percentile        |                       | Status                 |
| SAT Math                                           | 12-07-2019                  | 65                  | 0                             |                   |                       |                        |
| SAT Verbal                                         | 12-07-2019                  | 62                  | 0                             |                   |                       |                        |
| acement Tests                                      |                             |                     |                               |                   |                       |                        |
|                                                    |                             |                     |                               |                   |                       |                        |
| Test                                               | Date Taken                  | Sc                  | ore                           | Percentile        |                       | Status                 |
|                                                    | Date Taken<br>06-04-2021    | Sc                  | ore                           | Percentile        |                       | Status                 |
| Test                                               |                             | Sc<br>12            |                               | Percentile        |                       | Status                 |
| Test<br>Language Dept. Recommendation              | 06-04-2021                  |                     | 7                             | Percentile        |                       | Status                 |
| Test  Language Dept. Recommendation  German - P.T. | 06-04-2021<br>06-04-2021    | 12                  | 7                             | Percentile        |                       | Status                 |

### **UNOFFICIAL TRANSCRIPT**

Advisors can review an unofficial transcript for their advisees. Select the "Undergraduate Transcript Group Transcript" and the transcript will download.

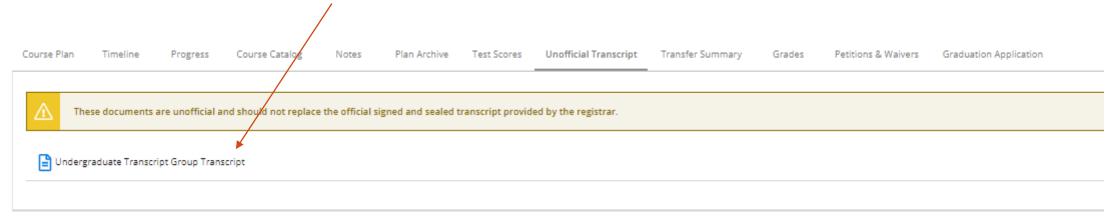

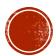

### TRANSFER SUMMARY

Advisors can review any credits that have been transferred from another institution. Click the institution and the information will expand.

| ourse Plan Timeline Progress      | Co       | ourse Catalog | Notes I | Plan Archive | Test Scores | Unoffici | al Transcript | Transfer Summary       | Grades | Petitions & W | aivers | Graduation Application |   |                |   |                               |   |
|-----------------------------------|----------|---------------|---------|--------------|-------------|----------|---------------|------------------------|--------|---------------|--------|------------------------|---|----------------|---|-------------------------------|---|
| Expand All                        |          |               |         |              |             |          |               |                        |        |               |        |                        |   |                |   |                               |   |
| Crestwood Sr. High School         |          |               |         |              |             |          |               |                        |        |               |        |                        |   |                |   |                               | ~ |
| Luzeme County Community College   |          |               |         |              |             |          |               |                        |        |               |        |                        |   |                |   |                               | ^ |
| Transfer Course/Title             | <b>^</b> | Credits 🗘     | Grade   | Completion   | on Date     | ÷        | Equivalent C  | ourse/Subject/Course L | evel   | Ç Credit      | s (    | Grade/Dept             | 0 | Academic Level | ¢ | Restrict to Academic Programs | ÷ |
| BUS 229/Personal Money Management | :        | 3.00          | В       | 03-17-202    | 2           |          | BUS/100       |                        |        | 3.00          |        | BUS                    | ı | Indergraduate  |   |                               |   |
| MAT 105/Basic College Math        | :        | 3.00          | A       | 03-17-2022   | 2           |          | MATH*100      |                        |        | 3.00          |        |                        | l | Indergraduate  |   |                               |   |
| Transfer Credit Total             | -        | 6.00          |         |              |             |          | Equivalent C  | redit Total            |        | 6.00          |        |                        |   |                |   |                               |   |
|                                   |          |               |         |              |             |          |               |                        |        |               |        |                        |   |                |   |                               |   |

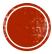

### **GRADES**

Advisors can review midterm and final grades by semester for each advisee.

Notes Plan Archive Test Scores Unofficial Transcript Transfer Summary Grades Petitions & Waivers Graduation Application Course Plan Timeline Progress Course Catalog Fall 2022 (08-29-2022-12-17-2022) Spring 2022 (01-18-2022-05-13-2022) Fall 2021 (08-23-2021-12-11-2021) Spring 2021 (02-01-2021-05-14-2021) Term GPA: 4.000 Course Section Title Credits Final Grade Midterms ARTS\*141\*C Imaginative Writing 02-01-2021 - 05-14-2021 HIST\*103\*B Global History II 02-01-2021 - 05-14-2021 Fall 2020 (08-24-2020-12-05-2020) Term GPA: 4 000

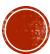

### **PETITIONS & WAIVERS**

Advisors can see if an advisee is approved for an Overload Petition (18 credits) for a given semester. (Other functionality may be available in the future.)

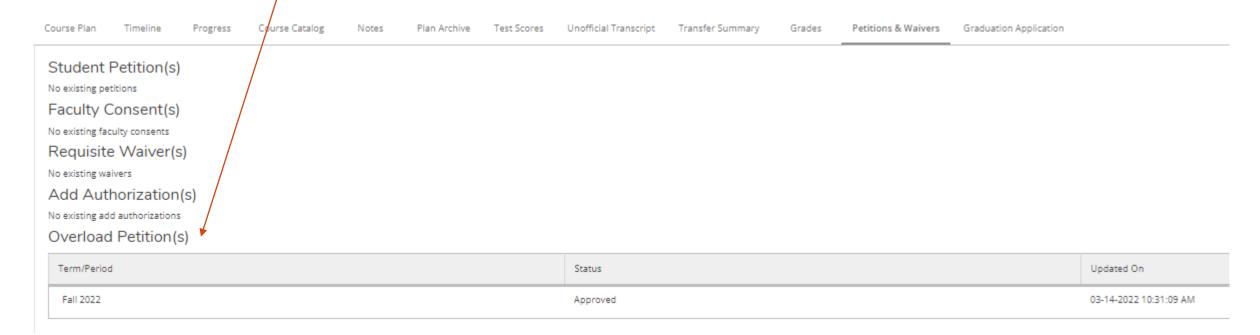

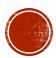

### **GRADUATION APPLICATION**

Advisors can see the if an advisee has submitted their graduation application. If the student did complete the graduation application, the advisor can see the following information:

| Course Plan Timeline Progress                | Course Catalog Notes Plan Archive Test Scores Unofficial Trans | script Transfer Summary Grades Petitions & Waivers Graduation Application |         |
|----------------------------------------------|----------------------------------------------------------------|---------------------------------------------------------------------------|---------|
| Program of Study<br>Graduation Term          | Bachelor of Science in Medical Studies                         | Minor                                                                     | Biology |
| Diploma                                      | Bachelor of Science                                            |                                                                           |         |
| Major  ✓ Application submitted on 03-18-2022 | Medical Studies                                                |                                                                           |         |
|                                              |                                                                |                                                                           |         |

If the advisee has not submitted the graduation application, the Advisor will see the following information:

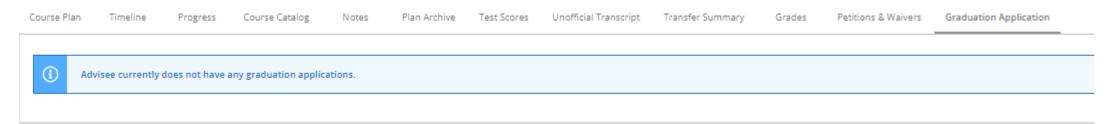

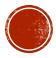